## **Instructions for Configuring iPad Access to PowerTeacher Mobile**

1. Go to the Apple App Store and search for Pearson – The application (free) is called **PowerTeacher Mobile**.

- 2. Install the application.
- 3. Click **Settings Server** and enter the server information.

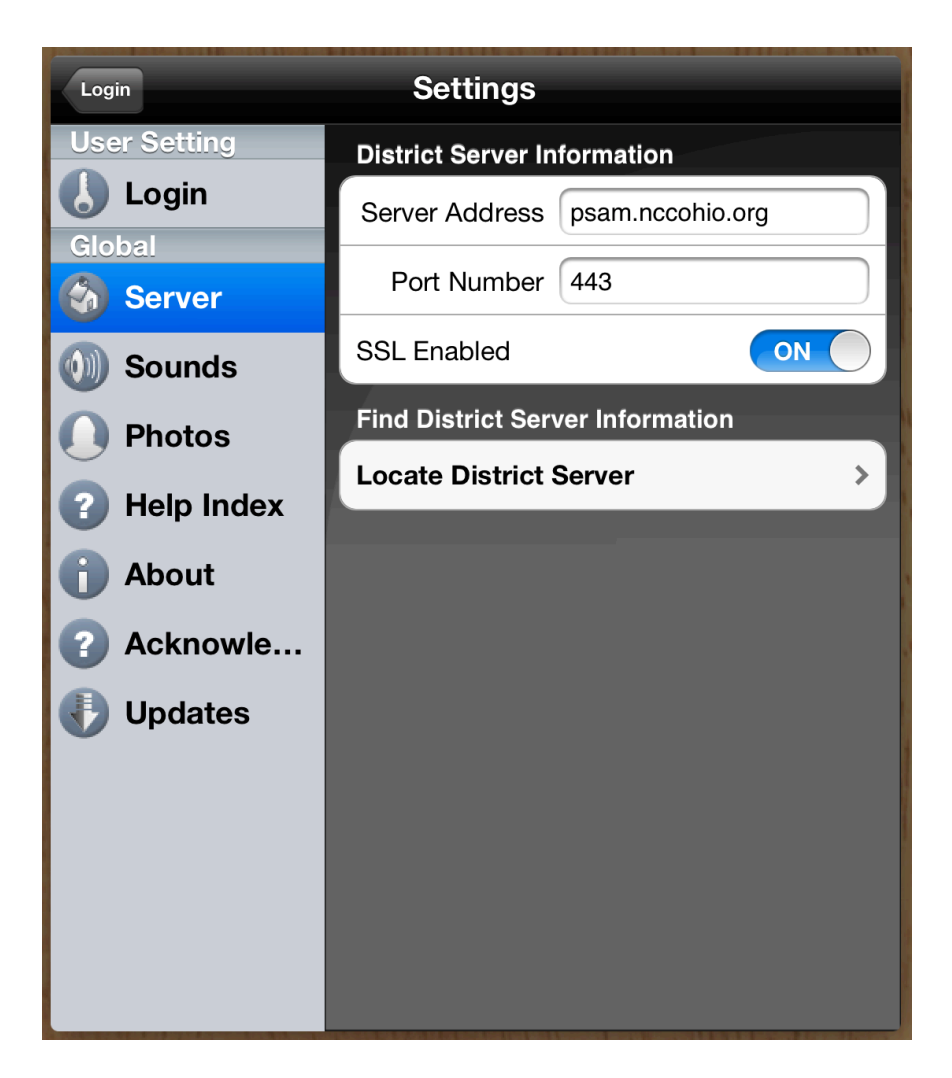

We will be entering the **Server Address**, **Port Number**. Make sure **SSL Enabled is on**.

More Instructions Below

4. Click **Login** – Enter your credentials. Remember to select a school.

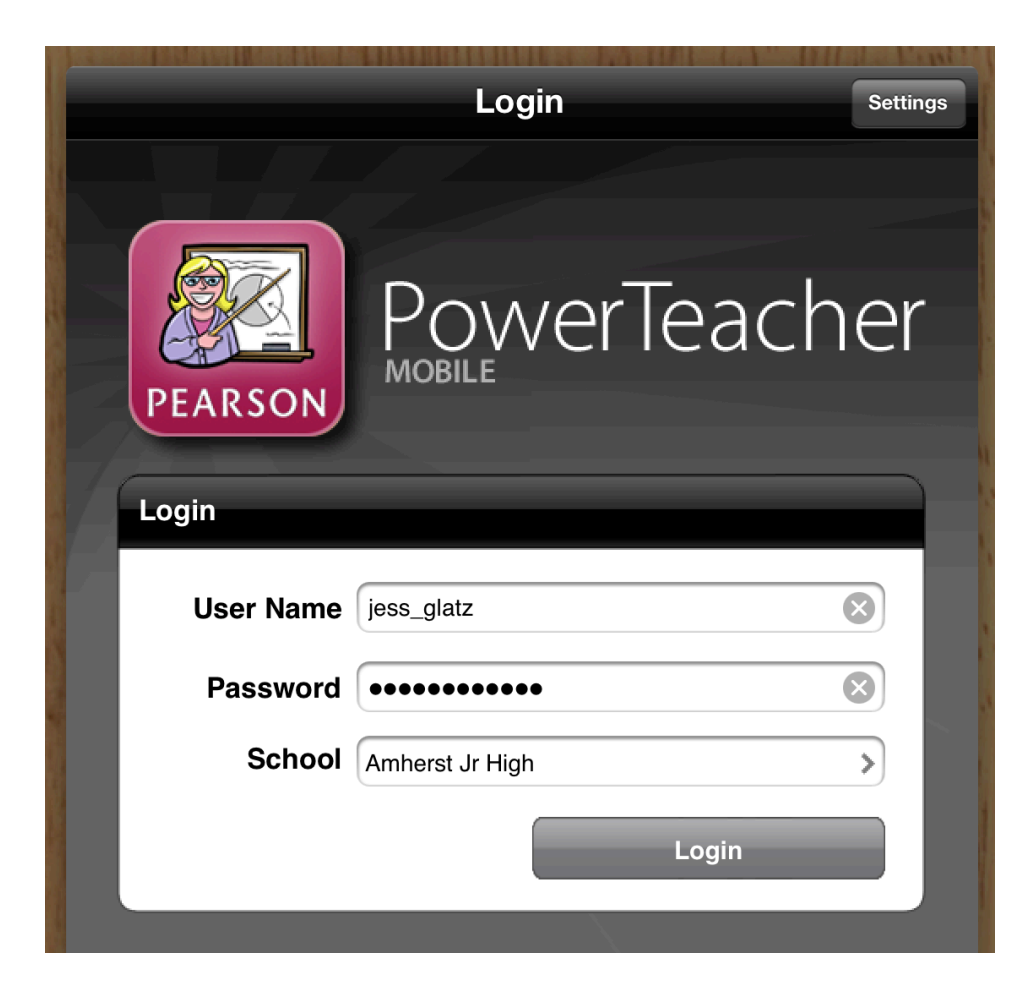

Finished